Cursorbesturing en toetsenbord

**Handleiding** 

© Copyright 2006 Hewlett-Packard Development Company, L.P.

Microsoft en Windows zijn in de Verenigde Staten gedeponeerde handelsmerken van Microsoft Corporation.

De informatie in deze documentatie kan zonder kennisgeving worden gewijzigd. De enige garanties voor HP-producten en diensten staan vermeld in de expliciete garantievoorwaarden bij de betreffende producten en diensten. Aan de informatie in deze handleiding kunnen geen aanvullende rechten worden ontleend. HP aanvaardt geen aansprakelijkheid voor technische fouten, drukfouten of weglatingen in deze publicatie.

Eerste editie: mei 2006

Artikelnummer van document: 406760-331

# Inhoudsopgave

#### 1 Cursorbesturing

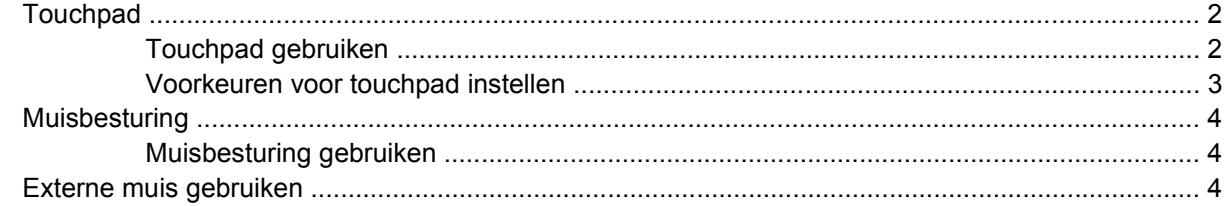

#### 2 Toetsenbord

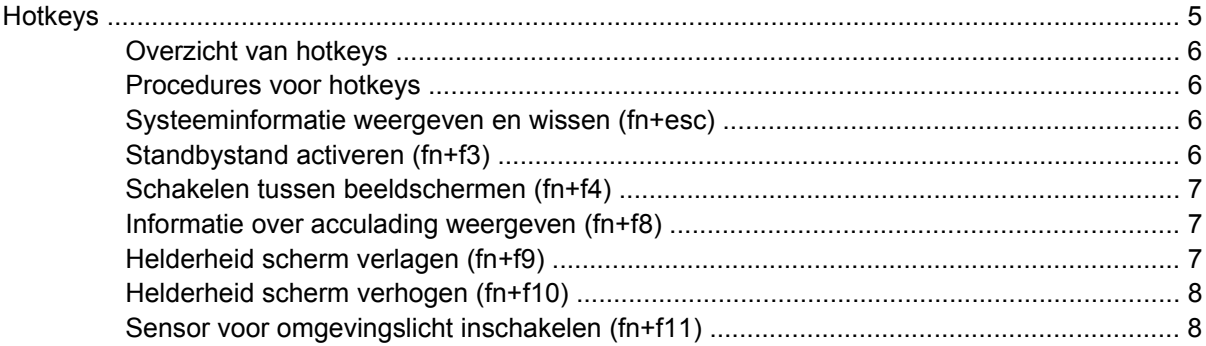

#### 3 HP Quick Launch-knoppen

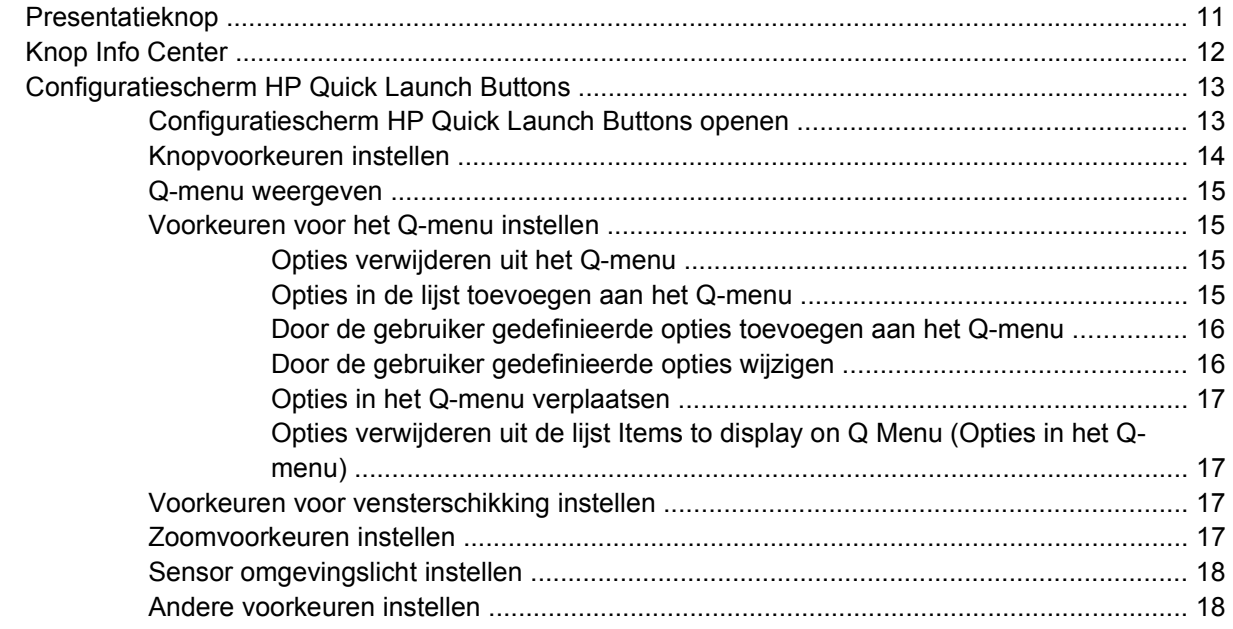

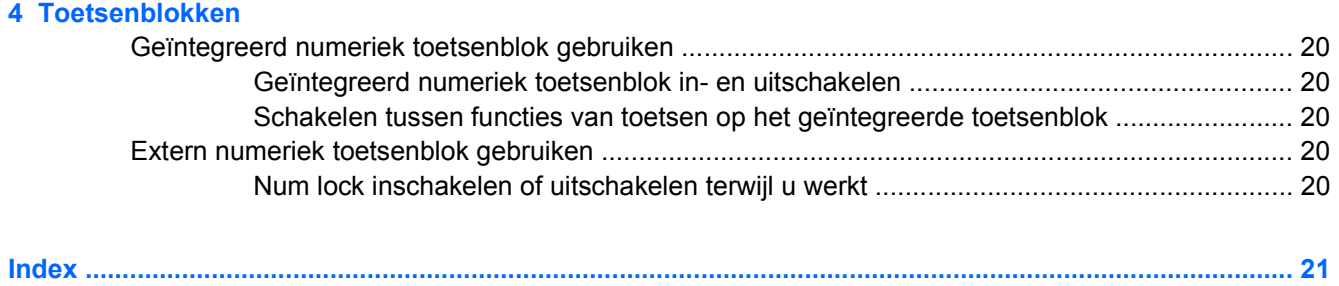

# <span id="page-4-0"></span>**1 Cursorbesturing**

In het volgende hoofdstuk wordt het gebruik van de touchpad en de cursorbesturing beschreven.

# <span id="page-5-0"></span>**Touchpad**

In de volgende illustratie en tabel wordt het touchpad voor de computer beschreven.

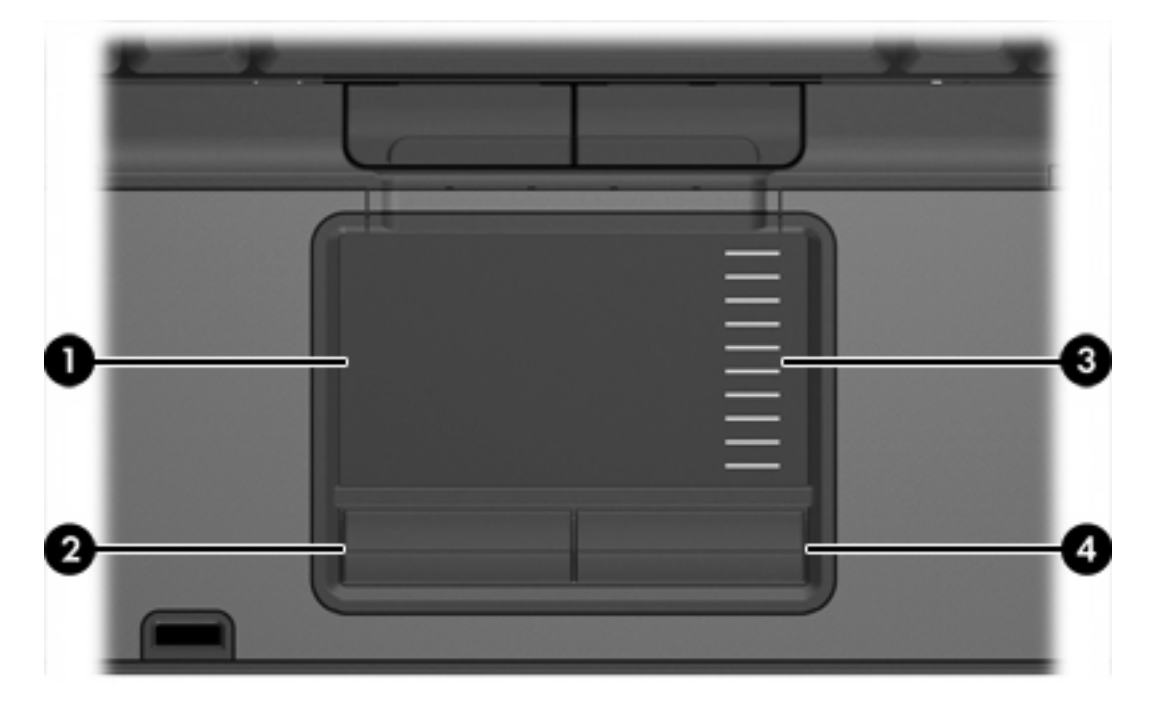

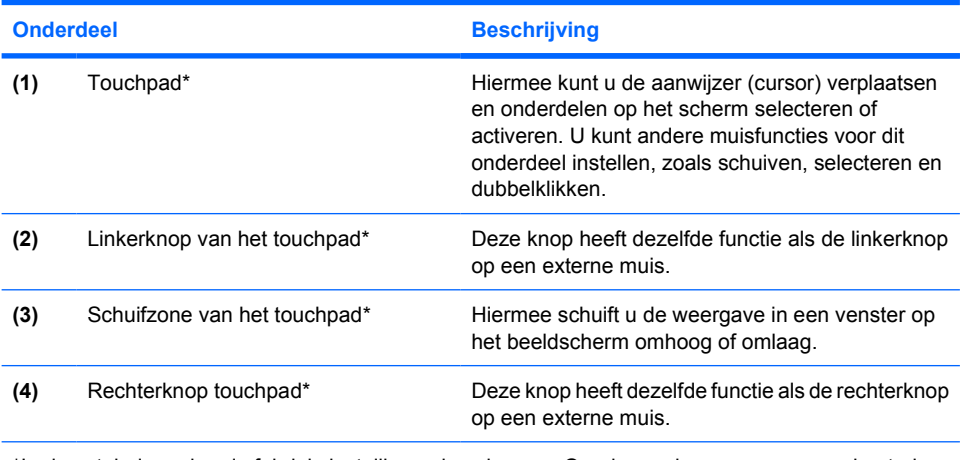

\*In deze tabel worden de fabrieksinstellingen beschreven. Om de voorkeuren voor cursorbesturing weer te geven en te wijzigen, selecteert u **Start > Configuratiescherm > Printers en andere hardware > Muis**.

# **Touchpad gebruiken**

Als u de aanwijzer wilt verplaatsen, schuift u uw vinger over het oppervlak van het touchpad in de richting waarin u de aanwijzer wilt bewegen. Gebruik de knoppen van het touchpad zoals u zou doen met de betreffende knoppen op een externe muis. Als u omhoog en omlaag wilt schuiven met de verticale schuifzone van het touchpad, schuift u met uw vinger omhoog en omlaag over de lijnen.

<span id="page-6-0"></span>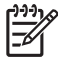

**Opmerking** Als u het touchpad gebruikt om de aanwijzer te verplaatsen, haalt u eerst uw vinger van het touchpad voordat u uw vinger op de schuifzone plaatst. Als u uw vinger doorschuift van het touchpad naar de schuifzone, wordt de verticale schuiffunctie niet geactiveerd.

### **Voorkeuren voor touchpad instellen**

Met Eigenschappen voor muis in Microsoft® Windows® kunt u de instellingen voor cursorbesturing wijzigen. U kunt bijvoorbeeld:

- De aantipfunctie van het touchpad (tapping) inschakelen. Hiermee kunt u een object selecteren door eenmaal op het touchpad te tikken of dubbelklikken op een object door tweemaal op het touchpad te tikken (standaard ingeschakeld).
- De randschuiffunctie (Edge motion) inschakelen. Hiermee kunt u de weergave op het beeldscherm blijven schuiven wanneer uw vinger de rand van het touchpad heeft bereikt (standaard uitgeschakeld).
- De voorkeursinstelling van de muisknoppen wijzigen. Hiermee kunt u schakelen tussen linkshandig en rechtshandig gebruik (rechtshandig gebruik is standaard ingesteld).

Het venster Eigenschappen voor Muis bevat ook andere functies, zoals voorkeuren waarmee u de muisaanwijzersnelheid en een muisspoor kunt instellen.

Selecteer **Start > Configuratiescherm > Printers en andere hardware > Muis** om Eigenschappen voor Muis te openen.

# <span id="page-7-0"></span>**Muisbesturing**

In de volgende illustratie en tabel wordt de cursorbesturing voor de computer beschreven.

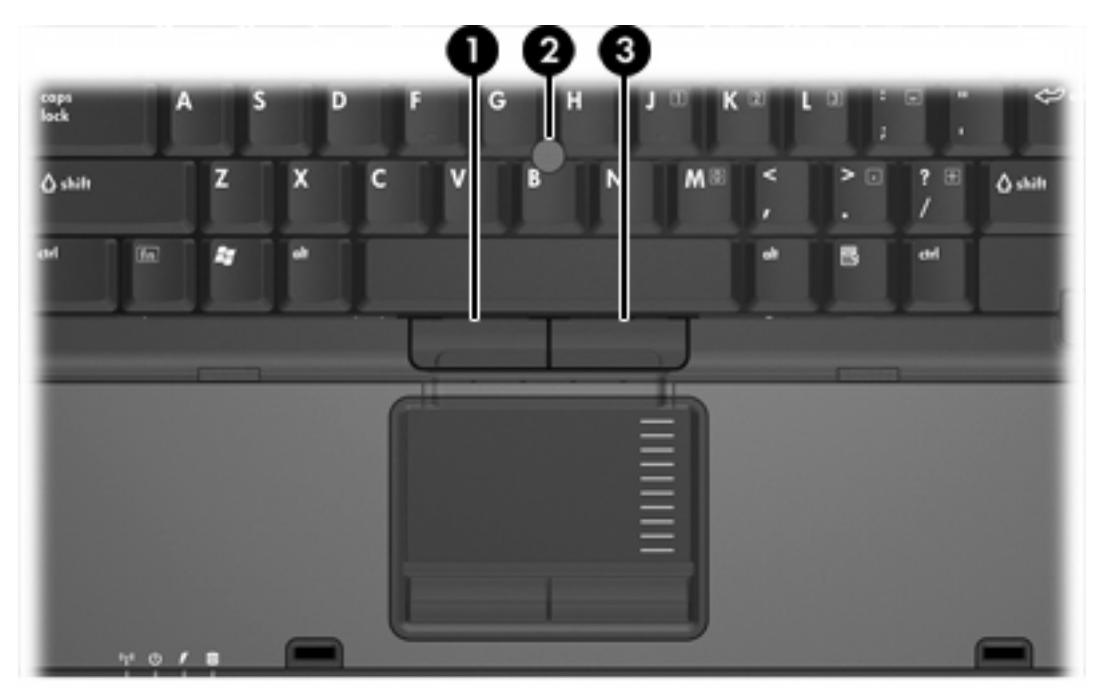

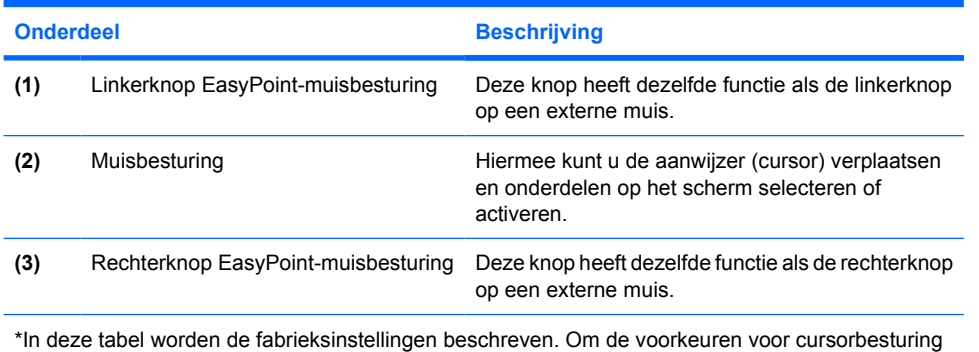

weer te geven en te wijzigen, selecteert u **Start > Configuratiescherm > Printers en andere hardware > Muis**.

## **Muisbesturing gebruiken**

Duw de EasyPoint-muisbesturing in de richting waarin u de cursor op het scherm wilt bewegen.

Gebruik de linker- en rechterknop van de EasyPoint-muisbesturing op dezelfde manier als de linker- en rechterknop op een externe muis.

# **Externe muis gebruiken**

U kunt een externe USB-muis aansluiten op de computer via een van de USB-poorten van de computer. Er kan ook een USB-muis op het systeem worden aangesloten via een van de poorten op een optioneel dockingapparaat.

# <span id="page-8-0"></span>**2 Toetsenbord**

In de volgende gedeelten vindt u informatie over de toetsenbordvoorzieningen van de computer.

# **Hotkeys**

Hotkeys zijn combinaties van de fn-toets **(2)** en de esc-toets **(1)** of een van de functietoetsen **(3)**.

De pictogrammen op de functietoetsen f3, f4 en f8 tot en met f11 verklaren de functies van de hotkeys. Hotkeyfuncties en procedures voor hotkeys worden beschreven in de volgende gedeelten.

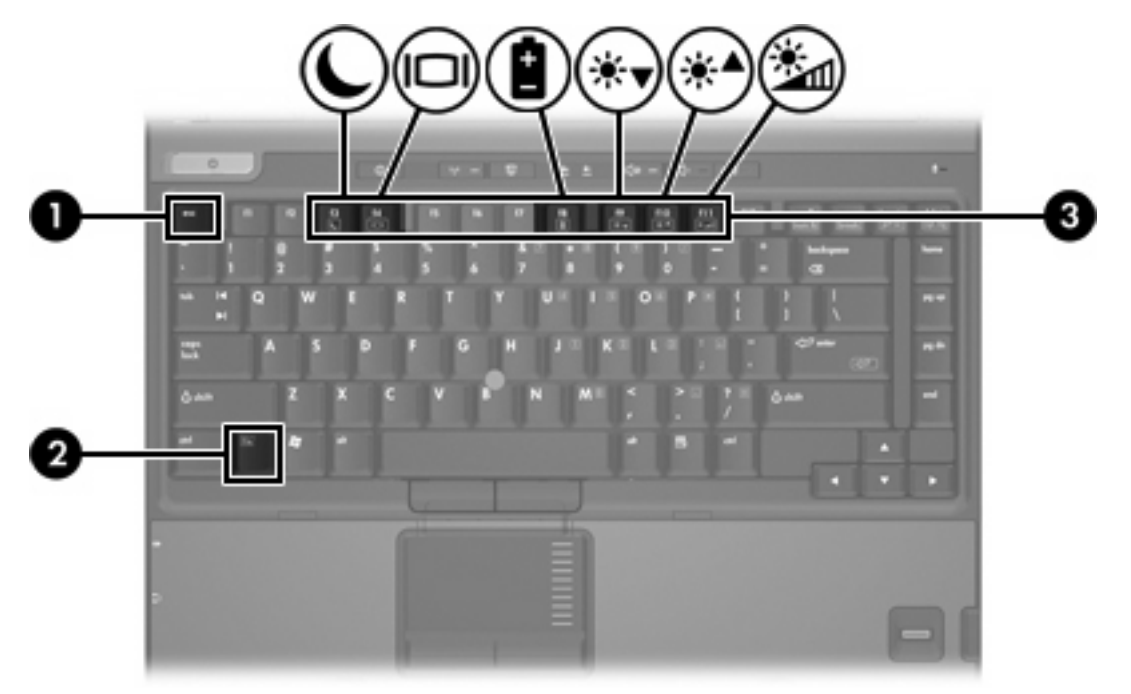

## <span id="page-9-0"></span>**Overzicht van hotkeys**

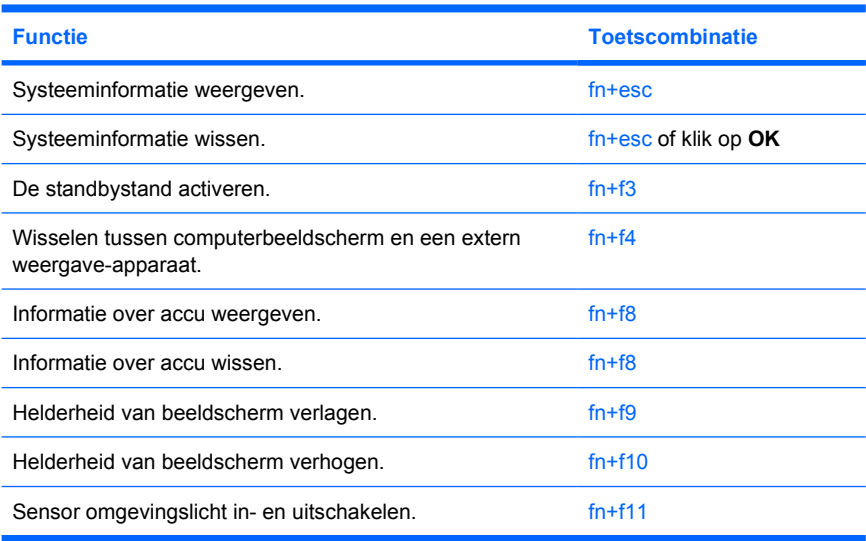

## **Procedures voor hotkeys**

U voert als volgt een hotkeyopdracht uit met het toetsenbord van de computer:

- Druk kort op fn en druk vervolgens kort op de tweede toets van de hotkeyopdracht.
	- $-$  of  $-$
- Houd fn ingedrukt, druk kort op de tweede toets van de hotkeyopdracht en laat vervolgens beide toetsen tegelijk los.

## **Systeeminformatie weergeven en wissen (fn+esc)**

Druk op fn+esc om informatie weer te geven over de hardwareonderdelen van het systeem en het versienummer van het BIOS van het systeem. Druk nogmaals op fn+esc om de systeeminformatie van het scherm te wissen.

In Windows wordt bij de weergave die wordt geopend met fn+esc, de versie van het BIOS (basic inputoutput system) van het systeem weergegeven als de BIOS-datum. Bij sommige computermodellen wordt de BIOS-datum weergegeven in decimale vorm. De BIOS-datum wordt ook wel aangeduid als het versienummer van het systeem-ROM.

## **Standbystand activeren (fn+f3)**

Druk op fn+f3 om de standbystand te activeren.

Wanneer de standbystand wordt geactiveerd, worden de gegevens opgeslagen in het RAM (Random Access Memory), wordt het scherm gewist en wordt er minder energie verbruikt. Wanneer de computer in de standbystand staat, knipperen de aan/uit-lampjes.

**VOORZICHTIG** Sla uw werk op alvorens de standbystand te activeren, om het risico van gegevensverlies te verminderen.

<span id="page-10-0"></span>De computer moet zijn ingeschakeld voordat u de standbystand activeert. Als de computer in de hibernationstand staat, moet u de hibernationstand beëindigen voordat u de standbystand kunt activeren.

**Opmerking** Druk kort op de aan/uit-knop om de hibernationstand te beëindigen.

Als u de standbystand wilt beëindigen, drukt u kort op de aan/uit-knop, op een willekeurige toets op het toetsenbord of op een Quick Launch-knop.

De functie van de hotkey fn+f3 kan worden gewijzigd. U kunt bijvoorbeeld de hotkey fn+f3 zodanig instellen dat u hiermee de hibernationstand activeert in plaats van de standbystand.

**Opmerking** In alle vensters in het besturingssysteem Windows verwijst de term *slaapstandknop* naar de hotkey fn+f3.

### **Schakelen tussen beeldschermen (fn+f4)**

Druk op fn+f4 om te schakelen tussen beeldschermen die op het systeem zijn aangesloten. Als er bijvoorbeeld een monitor op de computer is aangesloten, kunt u fn+f4 gebruiken om te schakelen tussen weergave op het computerbeeldscherm, weergave op de monitor en gelijktijdige weergave op de computer en de monitor.

De meeste externe monitoren maken gebruik van de externe-VGA-videostandaard om videogegevens van de computer te ontvangen. Met de hotkey fn+f4 kunt u ook schakelen naar andere apparaten die videogegevens van de computer ontvangen, zoals S-Video.

De hotkey fn+f4 ondersteunt de volgende video-overdrachtstypen (tussen haakjes staan voorbeelden van apparaten waarvoor het betreffende overdrachtstype wordt gebruikt):

- LCD (computerbeeldscherm)
- Externe VGA (de meeste externe beeldschermen)
- S-video (televisies, camcorders, videorecorders en, op bepaalde modellen, video-opnamekaarten met S-video-ingangen)
- Samengestelde video (televisies, camcorders, videorecorders en video-opnamekaarten met samengestelde-video-ingangen)

**Opmerking** Samengestelde-videoapparaten kunnen alleen op het systeem worden aangesloten via een optioneel dockingapparaat.

#### **Informatie over acculading weergeven (fn+f8)**

Druk op fn+f8 om ladingsgegevens over alle geplaatste accu's weer te geven. Op het scherm wordt weergegeven welke accu's worden opgeladen en hoeveel lading zich nog in elke accu bevindt.

### **Helderheid scherm verlagen (fn+f9)**

Druk op fn+f9 om de helderheid van het scherm te verlagen. Houd beide toetsen ingedrukt om de helderheid steeds verder te verlagen.

# <span id="page-11-0"></span>**Helderheid scherm verhogen (fn+f10)**

Druk op fn+f10 om de helderheid van het scherm te verhogen. Houd beide toetsen ingedrukt om de helderheid steeds verder te verhogen.

### **Sensor voor omgevingslicht inschakelen (fn+f11)**

Druk op fn+f11 om de sensor omgevingslicht in- en uit te schakelen.

# <span id="page-12-0"></span>**3 HP Quick Launch-knoppen**

Gebruik de HP Quick Launch-knoppen in het configuratiescherm van HP Quick Launch Buttons om veelgebruikte programma's, ook wel *toepassingen* genoemd, te openen.

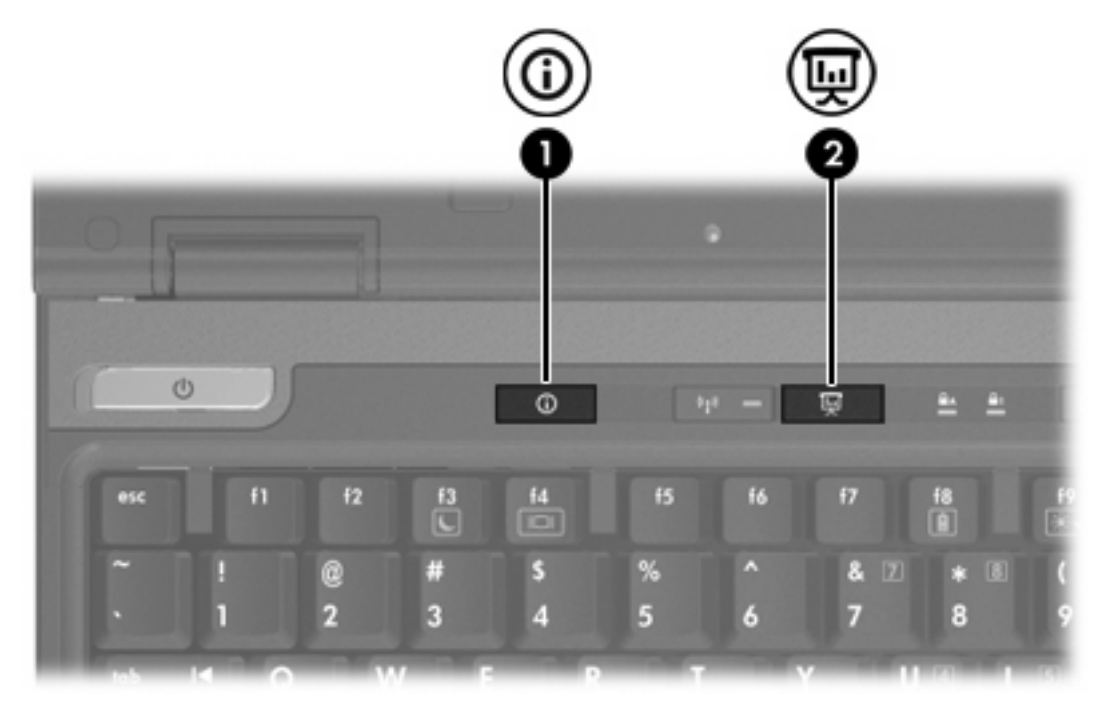

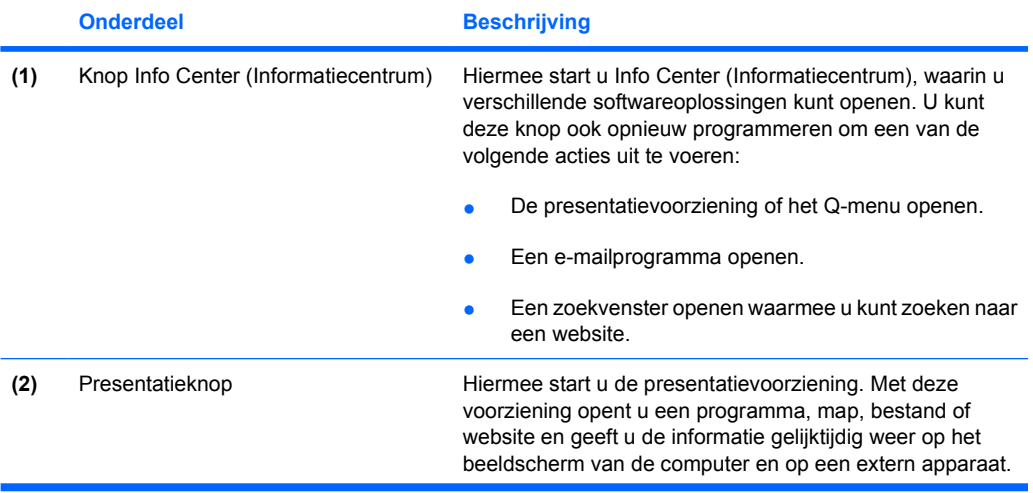

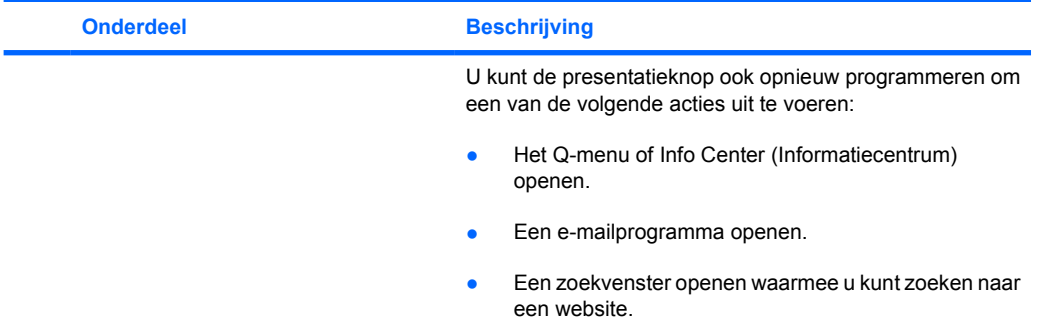

# <span id="page-14-0"></span>**Presentatieknop**

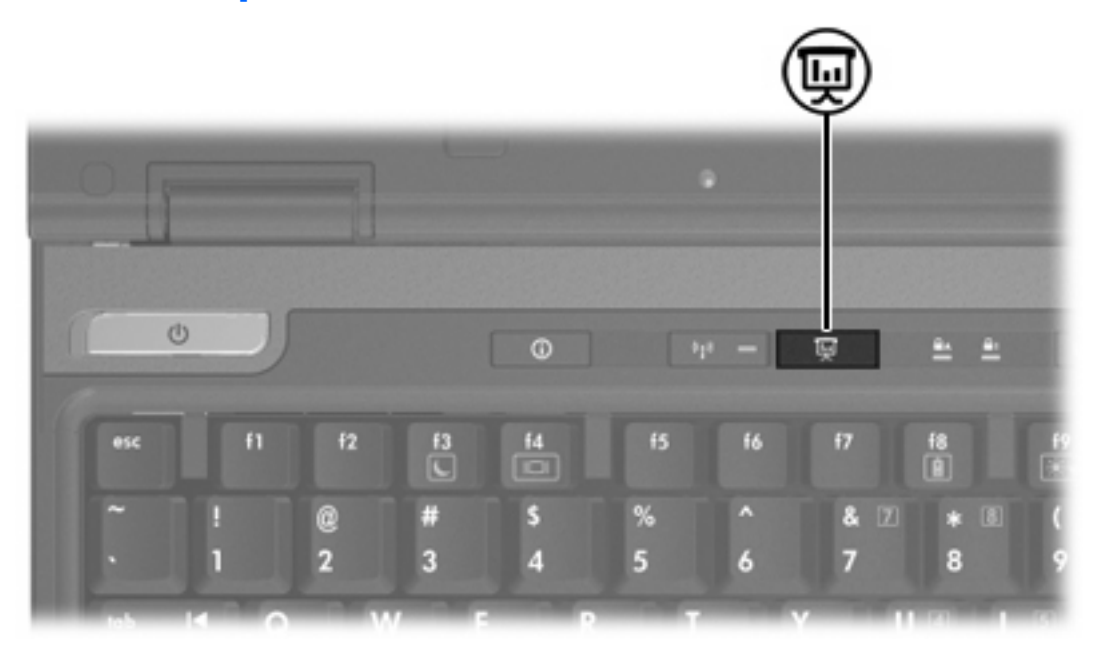

Wanneer u voor de eerste keer op de presentatieknop drukt, wordt het dialoogvenster Presentation Settings (Instellingen voor presentatie) geopend. In dit dialoogvenster kunt u de knop instellen om een van de volgende acties uit te voeren:

- Een door u opgegeven programma, map, bestand of website openen.
- Een energiebeheerschema kiezen.
- Een beeldscherminstelling kiezen.

Het beeld wordt tegelijk weergegeven op het computerscherm en op een extern apparaat dat is aangesloten op:

- De externe-monitorpoort
- De S-Video-uitgang op het achterpaneel
- Poorten en in- en uitgangen op een optioneel dockingapparaat

Als u ervoor kiest de fabrieksinstellingen van de presentatieknop niet te gebruiken, kunt u deze opnieuw programmeren om een van de volgende acties uit te voeren:

- Het Q-menu of Info Center (Informatiecentrum) openen.
- Een e-mailprogramma openen.
- Een zoekvenster openen waarmee u kunt zoeken naar een website.

# <span id="page-15-0"></span>**Knop Info Center**

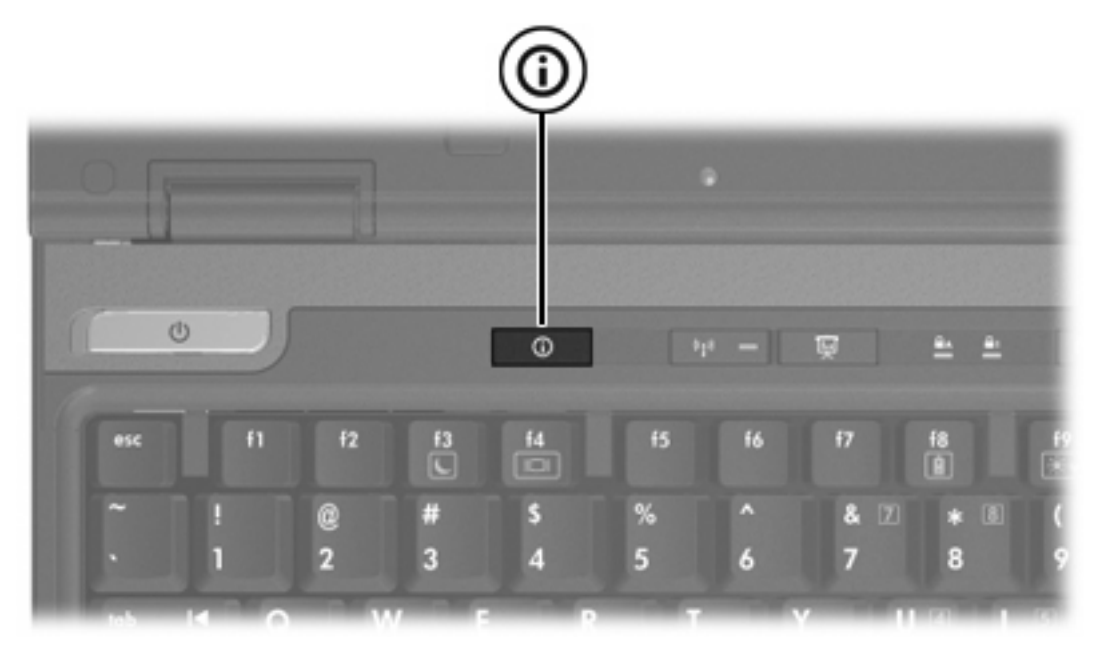

Wanneer u voor het eerst op de knop Info Center (Informatiecentrum) drukt, wordt het Info Center geopend, waar u vooraf ingesteld softwareoplossingen kunt openen. Als u ervoor kiest deze fabrieksinstelling voor de knop Info Center (Informatiecentrum) niet te gebruiken, kunt u deze opnieuw programmeren om een van de volgende acties uit te voeren:

- Het Q-menu openen of de presentatievoorziening starten.
- Een e-mailprogramma openen.
- Een zoekvenster openen waarmee u kunt zoeken naar een website.

# <span id="page-16-0"></span>**Configuratiescherm HP Quick Launch Buttons**

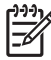

**Opmerking** Sommige voorkeuren uit het configuratiescherm HP Quick Launch Buttons worden mogelijk niet door uw computer ondersteund.

Met de HP Quick Launch-knoppen opent u veelgebruikte

- De presentatieknop en de knop Info Center (Informatiecentrum) programmeren en de instellingen voor de knoppen wijzigen.
- Opties aan het Q-menu toevoegen, wijzigen en verwijderen.
- Voorkeuren instellen voor het schikken van vensters op het bureaublad van Windows.
- De instellingen wijzigen voor de lettertypen en pictogrammen die in het besturingssysteem en programma's worden gebruikt.
- Andere oorkeuren instellen, waaronder de volgende:
	- Voorkeuren voor de weergave van het pictogram HP Quick Launch Buttons.
	- Toestemming voor gebruikers zonder beheerdersrechten om de toewijzingen aan knoppen te wijzigen.
	- Toestemming voor gebruikers om de knoptoewijzingen van de Easy Access-knoppen op een optioneel extern toetsenbord te wijzigen.
	- Weergave van berichten van HP Quick Launch Buttons op het bureaublad.
	- Automatische standwijziging in- of uitschakelen.
	- De beeldschermschakelaar in- of uitschakelen.
	- Quick Switch (Snel schakelen) in- of of uitschakelen.
	- De voorziening voor detectie van wijzigingen van de beeldschermresolutie in- of uitschakelen.

In de volgende gedeelten vindt u instructies voor het instellen van voorkeuren via dit configuratiescherm. Voor aanvullende informatie op het scherm over de onderdelen van het configuratiescherm klikt u op de knop Help in de rechterbovenhoek van het venster. De knop Help is aangegeven met een vraagteken.

#### **Configuratiescherm HP Quick Launch Buttons openen**

U kunt het configuratiescherm HP Quick Launch Buttons op de volgende manieren openen:

- Selecteer **Start > Configuratiescherm > Printers en andere hardware > Quick Launch Buttons**.
- Dubbelklik op het pictogram HP Quick Launch Buttons in het systeemvak aan de rechterkant van de taakbalk.
- Klik met de rechtermuisknop op het pictogram HP Quick Launch Buttons in het systeemvak en selecteer **Adjust HP Quick Launch Buttons Properties** (Eigenschappen van HP Quick Launch Buttons aanpassen).

# <span id="page-17-0"></span>**Knopvoorkeuren instellen**

U kunt een knop programmeren om het Q-menu te openen, Info Center te openen, een emailprogramma te openen, te zoeken naar een website, of een programma, map, bestand of website te openen wanneer de knop wordt ingedrukt.

U opent als volgt het Q-menu of Info Center (Informatiecentrum) wanneer de knop wordt ingedrukt:

- **1.** Klik in het configuratiescherm HP Quick Launch Buttons op het tabblad **Programmable Buttons** (Programmeerbare knoppen).
- **2.** Klik op de pijl omlaag naast de knop die u wilt instellen en klik op **Q-menu** of **HP Info Center**.
- **3.** Klik op **OK** om uw voorkeuren op te slaan en het configuratiescherm te sluiten.

Als u een e-mailprogramma wilt openen of wilt zoeken naar een website wanneer de knop wordt ingedrukt, doet u het volgende:

- **1.** Klik in het configuratiescherm HP Quick Launch Buttons op het tabblad **Programmable Buttons** (Programmeerbare knoppen).
- **2.** Klik op het pijl omlaag naast de knop die u wilt instellen en klik op **Launch eMail** (E-mail starten) of **Search URL** (URL zoeken).
- **3.** Klik op **OK** om uw voorkeuren op te slaan en het configuratiescherm te sluiten.

Als u een programma, map, bestand of website wilt openen wanneer de knop wordt ingedrukt, voert u een van de volgende handelingen uit:

- **1.** Klik in het configuratiescherm HP Quick Launch Buttons op het tabblad **Programmable Buttons** (Programmeerbare knoppen).
- **2.** Klik op de pijl omlaag naast de knop die u wilt instellen en vervolgens op **Presentation** (Presentatie).
- **3.** Klik op de knop **Configure** (Configureren).
- **4.** Typ in het vak onder Program to Start (Start programma) de naam van het betreffende programma, de map, het bestand of de URL van de website.

 $-$  of  $-$ 

Klik op **Browse** (Bladeren) om te zoeken naar beschikbare programma's, mappen, bestanden en websites en selecteer er vervolgens een door erop te klikken.

**5.** Als u het huidige energiebeheerschema voor de presentatievoorziening wilt weergeven of wijzigen, klikt u op een optie in de lijst met energiebeheerschema's of op **Power Options** (Opties voor energiebeheer) om het configuratiescherm Power Options (Opties voor energiebeheer) te openen.

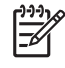

**Opmerking** Het energiebeheerschema voor de presentatievoorziening wordt standaard geselecteerd wanneer u op de presentatieknop drukt.

**6.** Om een beeldscherminstelling voor de presentatievoorziening te selecteren, klikt u op **Internal Only** (Alleen ingebouwd), **Dual Display** (Dubbele weergave) of **Extended Desktop** (Beide).

<span id="page-18-0"></span>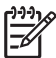

**Opmerking** Standaard is de instelling Internal Only (Alleen ingebouwd) geselecteerd. Als u de instelling Extended Desktop (Beide) kiest, kunt u de optie selecteren waarmee u de computer de optimale resolutie laat bepalen. Klik op het selectievakje **Allow system to determine optimum resolution** (Optimale resolutie door systeem laten bepalen) en klik vervolgens op **Apply** (Toepassen). Als u de instelling Extended Desktop (Beide) selecteert, kunt u een resolutie selecteren voor zowel het computerscherm als de externe monitor. U kunt tussen scherm en monitor schakelen door op de presentatieknop te drukken. De oorspronkelijke instellingen van het energiebeheerschema worden dan hersteld.

- **7.** Als u het welkomstscherm wilt uitschakelen dat verschijnt wanneer u op de presentatieknop drukt, schakelt u het selectievakje **Show welcome screen when presentation button is pressed** (Welkomstscherm weergeven wanneer op presentatieknop wordt gedrukt) uit.
- **8.** Klik op **OK** om uw voorkeuren op te slaan en het configuratiescherm te sluiten.

## **Q-menu weergeven**

Het Q-menu biedt snelle toegang tot een groot aantal systeemtaken via de knoppen, toetsen en hotkeys waarvan de meeste computers voorzien zijn.

U geeft het Q-menu als volgt weer op het bureaublad:

▲ Klik met de rechtermuisknop op het pictogram HP Quick Launch Buttons en selecteer **Launch Q menu** (Q-menu starten).

## **Voorkeuren voor het Q-menu instellen**

Het Q-menu kan maximaal 40 opties bevatten. Een aantal door het systeem gedefinieerde opties wordt standaard weergegeven. U kunt ervoor kiezen om deze opties weer te geven of niet. Er kunnen uitsluitend door de gebruiker gedefinieerde opties worden toegevoegd. Alle opties, inclusief de opties gedefinieerd als fabrieksinstellingen, kunnen worden verwijderd.

De opties in het Q-menu worden beheerd door middel van de lijst Items to display on Q-menu (Opties in het Q-menu).

#### **Opties verwijderen uit het Q-menu**

U verwijdert als volgt een optie uit het Q-menu:

- **1.** Klik in het configuratiescherm HP Quick Launch Buttons op het tabblad **Q-menu**.
- **2.** Schakel in de lijst **Items to display on Q-menu** (Opties in het Q-menu) de selectievakjes voor de opties die u wilt verwijderen.
- **3.** Klik op **OK** om uw voorkeuren op te slaan en het configuratiescherm te sluiten.

#### **Opties in de lijst toevoegen aan het Q-menu**

U voegt als volgt een optie in de lijst Items to display on Q-menu toe aan het Q-menu:

- **1.** Klik in het configuratiescherm HP Quick Launch Buttons op het tabblad **Q-menu**.
- **2.** Klik op het selectievakje van de optie die u wilt toevoegen.
- **3.** Klik op **OK** om uw voorkeuren op te slaan en het configuratiescherm te sluiten.

#### <span id="page-19-0"></span>**Door de gebruiker gedefinieerde opties toevoegen aan het Q-menu**

Als u een optie die niet in de lijst Items to Display on Q Menu (Opties in het Q-menu) staat, zoals een optie op een schijfeenheid, in een netwerk of op internet, wilt toevoegen aan zowel de lijst Items to Display on Q Menu (Opties in het Q-menu) als het Q-menu, gaat u als volgt te werk:

- **1.** Klik in het configuratiescherm HP Quick Launch Buttons op het tabblad **Q-menu**.
- **2.** Klik op **Add** (Toevoegen).
- **3.** In het dialoogvenster **Add New Menu Entry** (Nieuw menuoptie toevoegen) kunt u een optie toevoegen door te typen of te bladeren:
	- Als u de optie wilt toevoegen met behulp van het toetsenbord, typt u in het vak **Display Name** (Weergavenaam) een naam voor de optie en in het vak **File Name** (Bestandsnaam) het pad naar de optie. Als u de weer te geven naam zelf wilt opgeven maar de bestandsnaam wilt zoeken, laat u het vak **File Name** (Bestandsnaam) leeg.
	- Klik op de knop **Browse** (Bladeren) om een optie toe te voegen door te bladeren.

Selecteer de gewenste optie in het venster. (De volledige naam van de optie wordt weergegeven in het vak **File Name** (Bestandsnaam) en daarnaast wordt er, indien u geen naam heeft ingevoerd in het vak **Display Name** (Weergavenaam), een naam gegenereerd op basis van de naam van de optie, die wordt weergegeven in het vak **Display Name** (Weergavenaam).

**4.** Klik op **OK** om uw voorkeuren op te slaan en het configuratiescherm te sluiten.

#### **Door de gebruiker gedefinieerde opties wijzigen**

Door de gebruiker gedefinieerde opties kunnen worden gewijzigd, opties die in het systeem zijn gedefinieerd niet. Als u een in het systeem gedefinieerde optie in de lijst Items to display on Q-menu selecteert, is de knop Modify (Wijzigen) niet beschikbaar.

U wijzigt als volgt de weer te geven naam en/of bestandsnaam van een door de gebruiker gedefinieerde optie:

- **1.** Klik in het configuratiescherm HP Quick Launch Buttons op het tabblad **Q-menu**.
- **2.** Klik op de optie in de lijst **Items to display on Q-menu** (Opties in het Q-menu).
- **3.** Klik op **Modify** (Wijzigen).
	- Als u de weer te geven naam of de bestandsnaam van de optie met het toetsenbord wilt wijzigen, typt u de nieuwe naam voor de optie in het vak **Display Name** (Weergavenaam) of typt u het nieuwe pad naar de optie in het vak **File Name** (Bestandsnaam). Als u de weer te geven naam zelf wilt typen, maar de bestandsnaam wilt zoeken, laat u het vak **File Name** (Bestandsnaam) leeg.
	- Klik op de knop **Browse** (Bladeren) om de weergavenaam of bestandsnaam te zoeken.

Selecteer de gewenste optie in het venster. (De volledige naam van de optie wordt weergegeven in het vak **File Name** (Bestandsnaam) en daarnaast wordt er, indien u geen naam heeft ingevoerd in het vak **Display Name** (Weergavenaam), een naam gegenereerd op basis van de naam van de optie, die wordt weergegeven in het vak **Display Name** (Weergavenaam).

**4.** Klik op **OK** om uw voorkeuren op te slaan en het configuratiescherm te sluiten.

#### <span id="page-20-0"></span>**Opties in het Q-menu verplaatsen**

U wijzigt als volgt de locatie van een optie in het Q-menu:

- **1.** Klik in het configuratiescherm HP Quick Launch Buttons op het tabblad **Q-menu**.
- **2.** Selecteer de optie in de lijst **Items to display on Q-menu** (Opties in het Q-menu). Vervolgens kunt u de volgende handelingen uitvoeren:
	- Klik op de knop **Move Up** (Omhoog verplaatsen) om de optie in de lijst naar boven te verplaatsen.
	- Klik op de knop **Move Down** (Omlaag verplaatsen) om de optie in de lijst naar beneden te verplaatsen.
- **3.** Klik op **OK** om uw voorkeuren op te slaan en het configuratiescherm te sluiten.

#### **Opties verwijderen uit de lijst Items to display on Q Menu (Opties in het Q-menu)**

Een in het systeem gedefinieerde optie kan niet worden verwijderd uit de lijst Items to display on Qmenu (Opties in het Q-menu).

U verwijdert als volgt een door de gebruiker gedefinieerde optie:

- **1.** Klik in het configuratiescherm HP Quick Launch Buttons op het tabblad **Q-menu**.
- **2.** Klik op de optie die u wilt verwijderen.
- **3.** Klik op **Remove** (Verwijderen).
- **4.** Klik op **OK** om uw voorkeuren op te slaan en het configuratiescherm te sluiten.

### **Voorkeuren voor vensterschikking instellen**

U stelt als volgt voorkeuren in voor het schikken van vensters op het bureaublad van Windows:

- **1.** Klik in het configuratiescherm HP Quick Launch Buttons op het tabblad **Quick Tile**.
- **2.** Klik op **Vertical Tile** of **Horizontal Tile** en klik vervolgens op de programma's die u op die manier wilt schikken in het vak **Applications currently running**.
- **3.** Klik op **OK** om uw voorkeuren op te slaan en het configuratiescherm te sluiten.

### **Zoomvoorkeuren instellen**

U wijzigt als volgt de instellingen voor de lettertypen en pictogrammen die in het besturingssysteem en applicaties worden gebruikt:

- **1.** Klik in het configuratiescherm HP Quick Launch Buttons op het tabblad **Zoom**.
- **2.** Gebruik de schuifknoppen om de grootte van het lettertype en de pictogrammen van het besturingssysteem aan te passen, en om de grootte van lettertypen in titels en menu's in programma's aan te passen.
- **3.** Klik op het vakje **Synchronize OS and application settings** (Instellingen besturingssysteem en applicaties synchroniseren) om de instellingen voor het besturingssysteem en de programma's te synchroniseren.
- **4.** Klik op **OK** om uw voorkeuren op te slaan en het configuratiescherm te sluiten.

<span id="page-21-0"></span>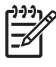

**Opmerking** Klik op de knop **Default** (Standaardinstellingen) om de fabrieksinstellingen te herstellen.

### **Sensor omgevingslicht instellen**

De computer is voorzien van een ingebouwde lichtsensor die de helderheid van het beeldscherm automatisch aanpast aan het licht in uw omgeving.

U kunt de sensor omgevingslicht op twee manieren in- en uitschakelen.

- Door op fn+f11 te drukken.
- Door met de rechtermuisknop op het softwarepictogram voor de HP Quick Launch Buttons in het systeemvak aan de rechterkant van de taakbalk te klikken en vervolgens op **Turn Ambient light** sensor on/off (Sensor omgevingslicht in/uitschakelen) te klikken.

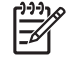

**Opmerking** U kunt de functie sensor omgevingslicht in/uitschakelen ook als volgt toevoegen aan het Q-menu:

- **1.** Open het configuratiescherm HP Quick Launch Buttons.
- **2.** Klik op het tabblad **Q-menu**.
- **3.** Selecteer de optie **Toggle ALS** (Sensor omgevingslicht in/uitschakelen) in de lijst **Items to display on Q-menu** (Opties in het Q-menu).

### **Andere voorkeuren instellen**

In het configuratiescherm Quick Launch Buttons kunt u toewijzingen voor pictogrammen en een extern toetsenbord instellen.

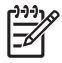

**Opmerking** Mogelijk worden niet alle voorkeuren op het tabblad Preferences (Voorkeuren) door uw computer ondersteund.

U stelt als volgt een voorkeur in:

- **1.** Klik in het configuratiescherm HP Quick Launch Buttons op het tabblad **Preferences** (Voorkeuren).
- **2.** Als u een voorkeursinstelling wilt weergeven of inschakelen, schakelt u het selectievakje naast de optie in.

 $-$  of  $-$ 

Als u een voorkeursinstelling wilt verbergen of uitschakelen, schakelt u het selectievakje naast de optie uit.

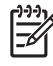

**Opmerking** Als u meer informatie wilt over een optie op het tabblad Preferences (Voorkeuren), klikt u op de knop Help in de rechterbovenhoek van het venster. Klik vervolgens op de optie. De knop Help herkent u aan het vraagteken.

# <span id="page-22-0"></span>**4 Toetsenblokken**

De computer heeft een geïntegreerd numeriek toetsenblok en ondersteunt tevens een optioneel extern numeriek toetsenblok of een optioneel extern toetsenbord met een numeriek toetsenblok.

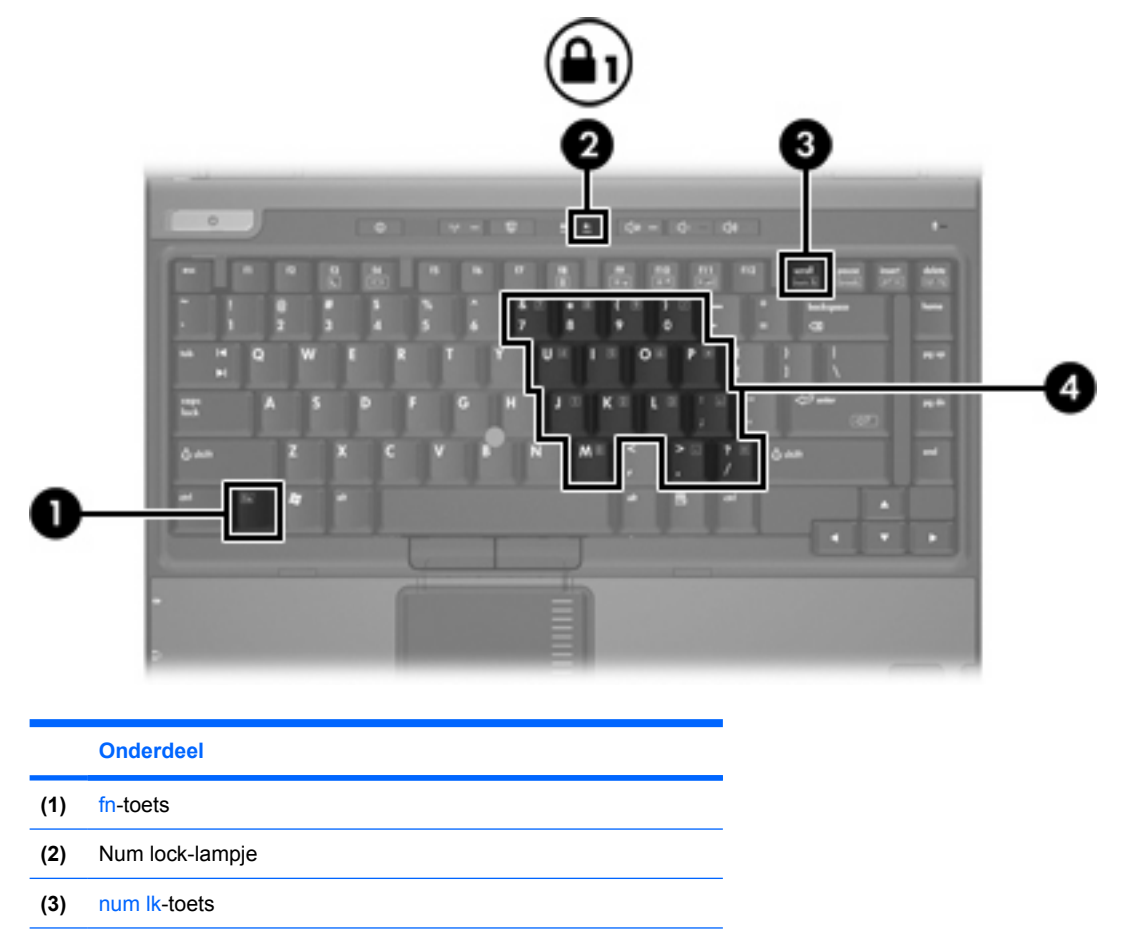

**(4)** Geïntegreerd numeriek toetsenblok

# <span id="page-23-0"></span>**Geïntegreerd numeriek toetsenblok gebruiken**

U kunt de vijftien toetsen van het geïntegreerde numerieke toetsenblok op dezelfde manier gebruiken als de toetsen van een extern toetsenblok. Wanneer het geïntegreerde numerieke toetsenblok is ingeschakeld, voert u met elke toets van dit toetsenblok de functie uit die wordt aangegeven door het pictogram in de rechterbovenhoek van de toets.

#### **Geïntegreerd numeriek toetsenblok in- en uitschakelen**

Druk op fn+num lk om het geïntegreerde numerieke toetsenbord in te schakelen. Het num lock-lampje gaat aan. Druk nogmaals op fn+num lk om de standaardfuncties van de toetsen te herstellen.

**Opmerking** Het geïntegreerde numerieke toetsenblok functioneert niet wanneer een extern toetsenbord of numeriek toetsenbord is aangesloten op de computer of een optioneel dockingapparaat.

#### **Schakelen tussen functies van toetsen op het geïntegreerde toetsenblok**

U kunt tijdelijk schakelen tussen de standaardwerking van de toetsen van het geïntegreerde numerieke toetsenblok en de numerieke functie. Gebruik hiervoor de toets fn of de toetscombinatie fn+shift.

- Als u de toetsenblokfunctie van een toetsenbloktoets wilt activeren wanneer het toetsenblok is uitgeschakeld, houdt u de fn-toets ingedrukt terwijl u op de toetsenbloktoets drukt.
- Wanneer het toetsenblok is ingeschakeld, gebruikt u de toetsenbloktoetsen als volgt tijdelijk als standaardtoetsen:
	- Houd de fn-toets ingedrukt en druk op de toetsenbloktoets om een kleine letter te typen.
	- Houd de toetsen fn+shift ingedrukt om hoofdletters te typen.

# **Extern numeriek toetsenblok gebruiken**

De werking van de meeste toetsen op de meeste externe toetsenblokken hangt af van de stand van de num lock-toets. (De num lock-functie is standaard uitgeschakeld.) Bijvoorbeeld:

- Wanneer num lock is ingeschakeld, kunt u met de meeste toetsenbloktoetsen cijfers typen.
- Wanneer num lock is uitgeschakeld, werken de meeste toetsenbloktoetsen als pijltoetsen, page up-toets of page down-toets.

Wanneer num lock op een extern toetsenblok wordt ingeschakeld, gaat het num lock-lampje op de computer branden. Wanneer num lock op een extern toetsenblok wordt uitgeschakeld, gaat het num lock-lampje op de computer uit.

Als een extern toetsenblok is aangesloten, kan het geïntegreerde numerieke toetsenblok niet worden ingeschakeld.

#### **Num lock inschakelen of uitschakelen terwijl u werkt**

U schakelt num lock als volgt in of uit op een extern numeriek toetsenblok terwijl u werkt:

▲ Druk op de toets num lk op het externe toetsenblok, niet op de computer.

# <span id="page-24-0"></span>**Index**

#### **A**

Acculading, informatie [6](#page-9-0), [7](#page-10-0)

#### **B**

Beeld op scherm, schakelen [6](#page-9-0), [7](#page-10-0) Beeldscherm beeld, schakelen [6,](#page-9-0) [7](#page-10-0) hotkeys voor helderheid van beeldscherm [6,](#page-9-0) [7](#page-10-0)

#### **C**

Cursorbesturing gebruiken [4](#page-7-0) herkennen [4](#page-7-0)

#### **E**

EasyPoint-muisbesturing gebruiken [4](#page-7-0) herkennen [4](#page-7-0) knoppen [4](#page-7-0) Externe toewijzingen toetsenbord [18](#page-21-0)

#### **F**

fn-toets [5](#page-8-0) Functietoetsen [5](#page-8-0)

#### **H**

**Hotkeys** acculading, informatie [6,](#page-9-0) [7](#page-10-0) Activeren, standbystand [6](#page-9-0) beschrijving [5](#page-8-0) gebruiken [6](#page-9-0) helderheid van beeldscherm verhogen [6](#page-9-0), [8](#page-11-0) helderheid van beeldscherm verlagen [6,](#page-9-0) [7](#page-10-0) overzicht [6](#page-9-0) schakelen tussen beeldschermen [6](#page-9-0), [7](#page-10-0)

sensor omgevingslicht [8](#page-11-0) sensor omgevingslicht inschakelen [6](#page-9-0) systeeminformatie weergeven [6](#page-9-0) systeeminformatie wissen [6](#page-9-0) Hotkeys toetsenbord [5](#page-8-0) Hotkeys voor helderheid van beeldscherm [6,](#page-9-0) [7](#page-10-0) Hotkey voor systeeminformatie [6](#page-9-0)

#### **K**

Knop Info Center (Informatiecentrum) [12](#page-15-0) Knoppen EasyPoint-muisbesturing [4](#page-7-0) Info Center [12](#page-15-0) presentatie [11](#page-14-0) Quick Launch [9](#page-12-0) Quick Launch Buttons-software [13](#page-16-0) touchpad [2](#page-5-0)

#### **M**

Muis, externe gebruiken [4](#page-7-0) voorkeuren instellen [3](#page-6-0)

#### **N**

num lock-functie, extern toetsenblok [20](#page-23-0)

#### **P**

Presentatieknop [11](#page-14-0)

#### **Q**

Q-menu [15](#page-18-0) Quick Launch-knoppen [9](#page-12-0) Quick Launch-knoppensoftware [13](#page-16-0)

#### **S**

Samengestelde video [7](#page-10-0) Sensor omgevingslicht instellen [18](#page-21-0) Sensor omgevingslicht inschakelen Hotkey [8](#page-11-0) **Software** Quick Launch-knoppen [13](#page-16-0) **Standbystand** hotkey [6](#page-9-0) Hotkey [6](#page-9-0) S-video [7](#page-10-0) **Systeeminformatie** hotkey [6](#page-9-0)

#### **T**

Toetsenblok, extern gebruiken [20](#page-23-0) num lock-functie [20](#page-23-0) Toetsenblok, geïntegreerd gebruiken [20](#page-23-0) herkennen [19](#page-22-0) in- en uitschakelen [20](#page-23-0) schakelen tussen functies van toetsen [20](#page-23-0) Toewijzingen pictogrammen [18](#page-21-0) **Touchpad** gebruiken [2](#page-5-0) herkennen 0 , 0 knoppen [2](#page-5-0) voorkeuren instellen [3](#page-6-0)

#### **V**

Video-overdrachtstypen [7](#page-10-0) Voorkeuren voor vensterschikking [17](#page-20-0)

#### **Z**

Zoomvoorkeuren [17](#page-20-0)

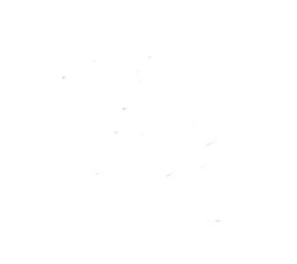